# 四川省教育厅办公室

## 四川省教育厅办公室 关于召开第八届四川省国际"互联网+"大学生 创新创业大赛组织工作培训会的通知

各市(州)教育行政部门,各普通高等学校及研究生培养单位, 省属中等职业学校,四川开放大学:

第八届四川省国际"互联网+"大学生创新创业大赛已全面 启动。为做好大赛组织工作,拟于近期通过线上、线下相结合的 形式举办大赛组织工作培训会。现将有关事项通知如下。

一、会议时间

2022 年 5 月 31 日(星期二)上午 9:00,会期半天。

二、会议地点及参加人员

(一)主会场

主会场设在四川省教育厅二楼多功能会议室。教育厅领导、 相关处室负责同志;建设银行四川省分行相关负责同志、相关部 门(支行)负责同志;西南石油大学、成都职业技术学院校领导 及相关部门负责同志;参加经验分享的领导和团队。

(二)分会场

 $-1 -$ 

分会场设在各市(州)教育行政部门,省内各普通高校、研 究生培养单位、四川开放大学、省属中等职业学校会议室。

会议同步采取在线直播,电脑端观看地址: http://47.108.30.203:801/a/#/activity/715903784987005020

手机微信扫二维码观看:

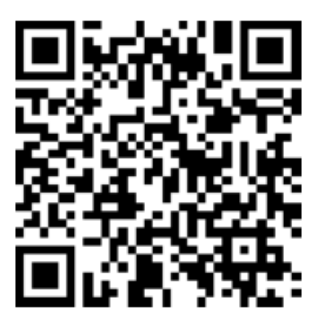

#### 三、会议内容

(一)第八届四川省国际"互联网+"大学生创新创业大赛 启动仪式;

(二)2022 年四川省"青年红色筑梦之旅"活动启动仪式; (三)第八届大赛省赛组织工作培训。

#### 四、其他事项

(一)请各市(州)教育行政部门填写附件 1(包括中职学 校参会人员信息),各普通高等学校、有关成人高校及研究生培 养单位填写附件 2,参会人员名单请于 5 月 27 日 12:00 前以 EXCEL 表格形式反馈至教育厅高教处。联系人及电话:高等教 育处,杜敏通、何建朝,028-86110643;西南石油大学,李媛媛, 028-83037687, 邮箱 scgzjnds@126.com。

(二)请参会人员严格遵守疫情防控相关规定,会议全程佩 戴口罩。会前 14 天内如有新冠肺炎疑似症状、疫情中高风险地 区人员接触史、疫情中高风险地区旅居史或其他任何疑似情况 的,请勿参会。各分会场要按照属地疫情防控要求,在当地卫生 疾控部门指导下严格做好会场疫情防控和服务保障工作。所有参 会人员报到时,均需出示四川天府健康通绿码,按要求扫码登记。 进入会场需测试体温、会场内全程佩戴口罩。

(三)请参会人员提前 15 分钟进入会场,会议期间严格遵 守会议纪律。

(四)请各分会场于 5 月 30 日 9:00—11:00 进行网络视频调 试,请各分会场技术保障工作人员及时下载"会易通"客户端参 加会议测试 (会议号: 1756055772; 密码: scjyt0531), 正式会 议号和密码与测试会议相同;如遇技术问题,应及时与教育厅主 会场联系。联系人:赵均鹏、李鹏举,联系电话:17781484544、 13036669286。

附件:1.参会回执(市州)

2.参会回执(高校)

3.会议视频连线须知

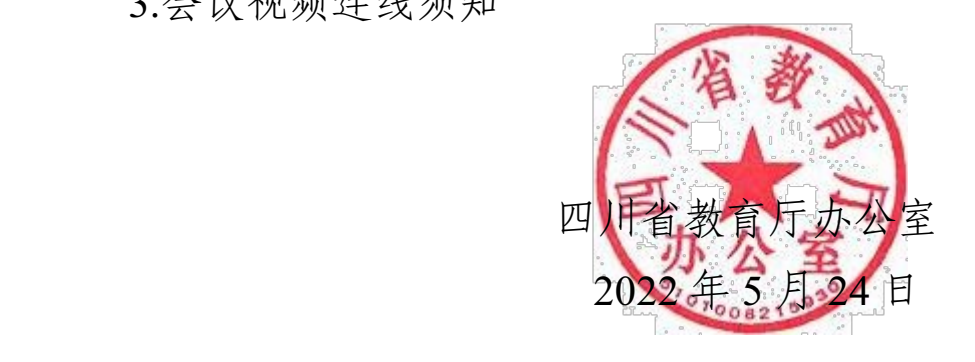

 $-3$ 

## 参会回执(市州)

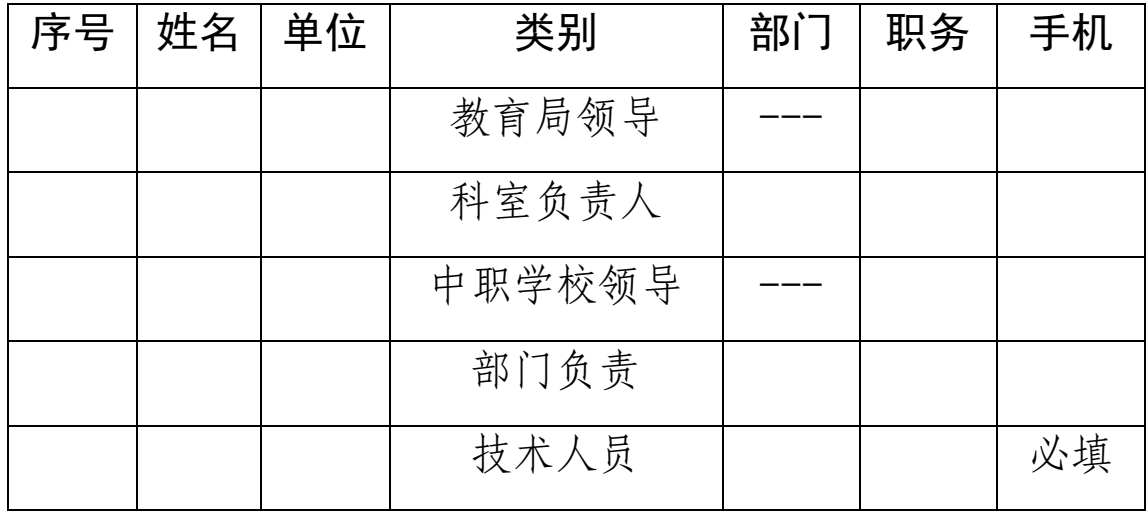

备注:

1.此表务必以 excel 表格形式反馈;

2.中职学校参会领导及相关职能部门负责人信息由学校所 在地市州教育局统一填写并报回执;

3.所有参会人员均需填写参会回执,各校务必于 5 月 27 日 12:00 前将参会回执发送至 scgzjnds@126.com。

#### 附件 2

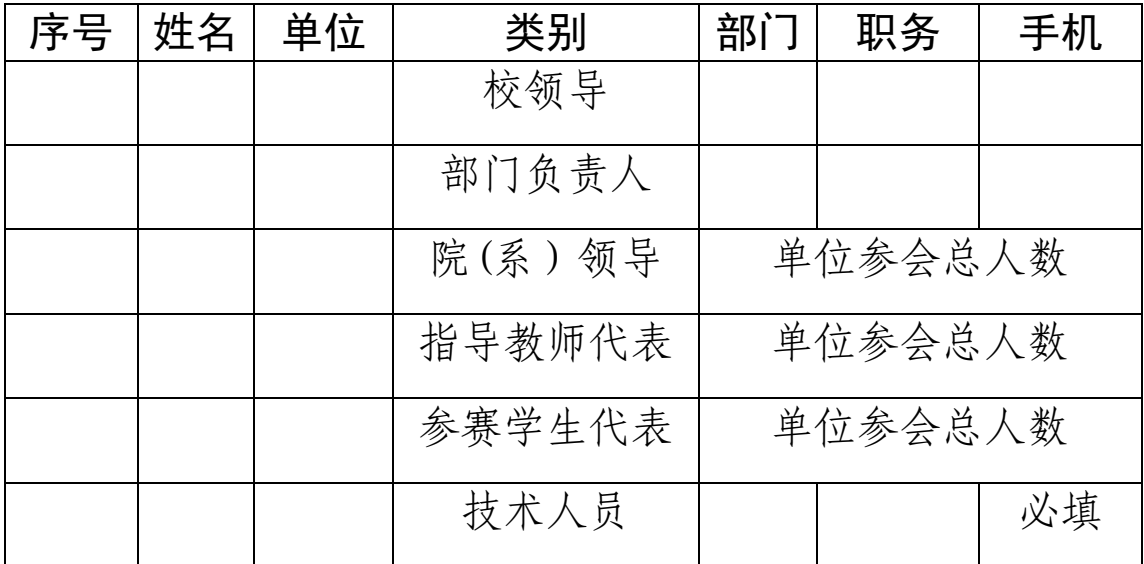

## 参会回执(高校)

备注:

1.此表务必以 excel 表格形式反馈;

2.院(系)领导、指导教师代表、参赛学会代表只填写单位 参会总人数;

3.所有参会人员均需填写参会回执,各校务必于 5 月 27 日 12:00 前将参会回执发送至 scgzjnds@126.com。

**43天翼云盘** 

### 会议视频连线须知

一、"会易通"会议号和密码

会议号:1756055772

密 码: scjyt0531

云盘

云相册

更多

#### 二、"会易通"下载方法

网址: https://cloud.189.cn/web/share?code=2imyErquY7Jr,或 复制网址用浏览器打开天翼云盘,下载"会易通"客户端。(如 需登陆用微信扫一扫二维码即可登陆)

**最中心 客户端下载 □ 消息 ● 登录** 

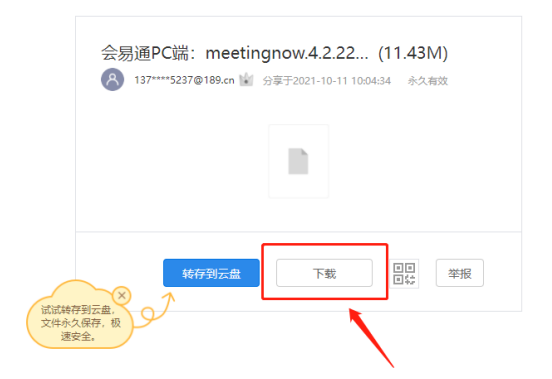

#### 三、"会易通"使用方法

1.打开"会易通",选择"加入会议",输入会议号和密码 即可加入会议。

2.请各市(州)、县(市、区)教育行政部门和各高等学校 将参会单位名称统一修改为:XX市(州)教育(和体育)局、 XX县(市、区)教育(和体育)局或XXX学院(大学、学校), 具体操作界面见图1、图2。

3.请各分会场进入线上会议室后将摄像头打开,并正对分会 场参会人员。

4.请各分会场进入线上会议室后将麦克风调为"静音状态", 需要发言时"解除静音",发言结束后,再次将麦克风调为"静 音状态"。

5.若发现没有声音,请点击屏幕左下角"连接语音",选择 "使用电脑语音设备"即可,具体操作界面见图3、图4。

6.请各分会场在主会场共享屏幕时,自行调整右侧可拖动悬 浮窗口,请点击右悬浮窗,选择第二项"显示发言者的小视频" 即可, 也可自行调整选择并排模式观看, 并排模式可左右拖动大 小,具体操作界面见图5、图6。

7.若是在测试期间,会议视频画面和声音没有问题的参会 方,需要在下方的聊天弹窗界面发送"XXXXX(高校或教育局 名称)画面声音测试正常"后方可退出(需要发言的参会方必须 跟主会场现场测试双方声音画面正常无误)具体聊天界面见图7。

技术联系人:李辉鹏,13708235237

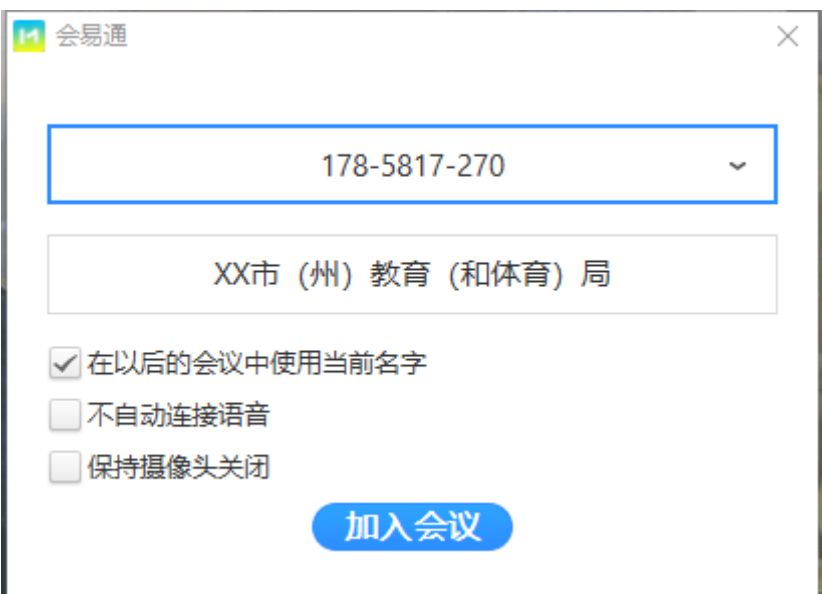

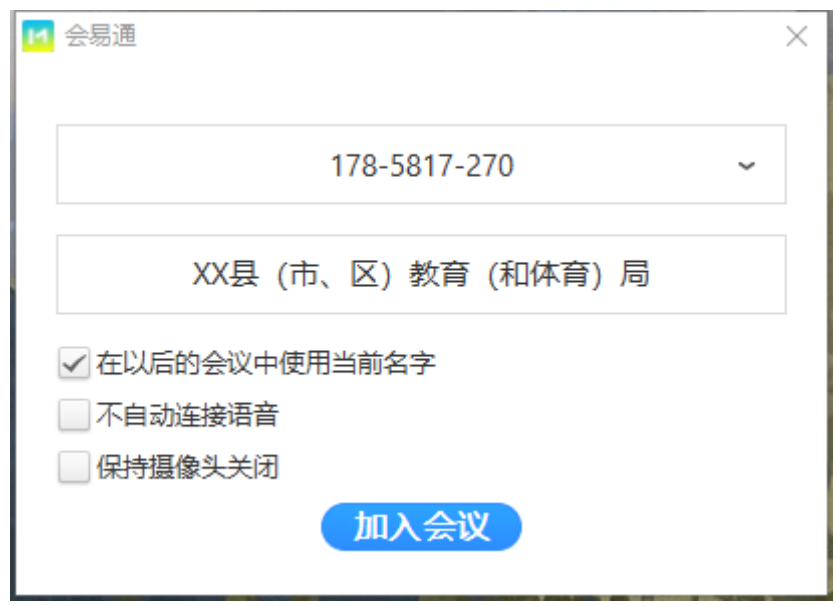

图 1 (示例)

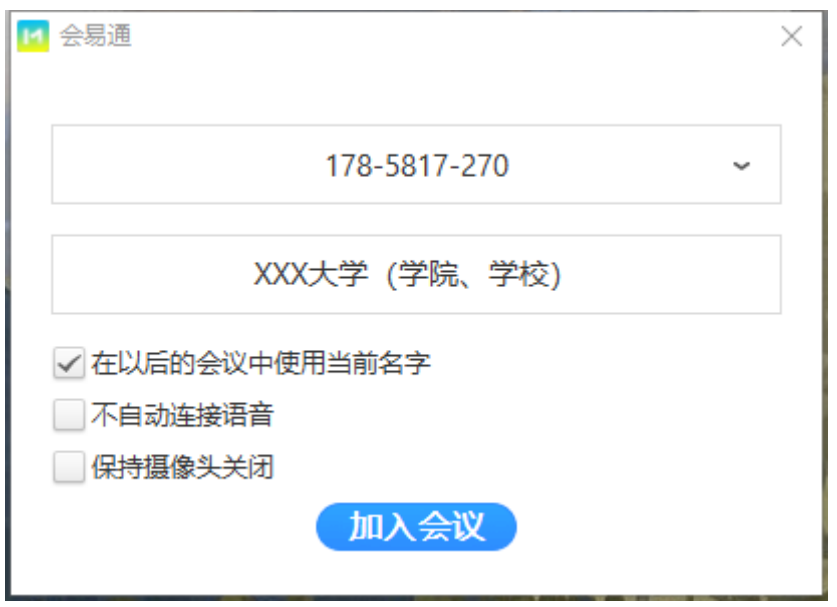

图 2 (示例)

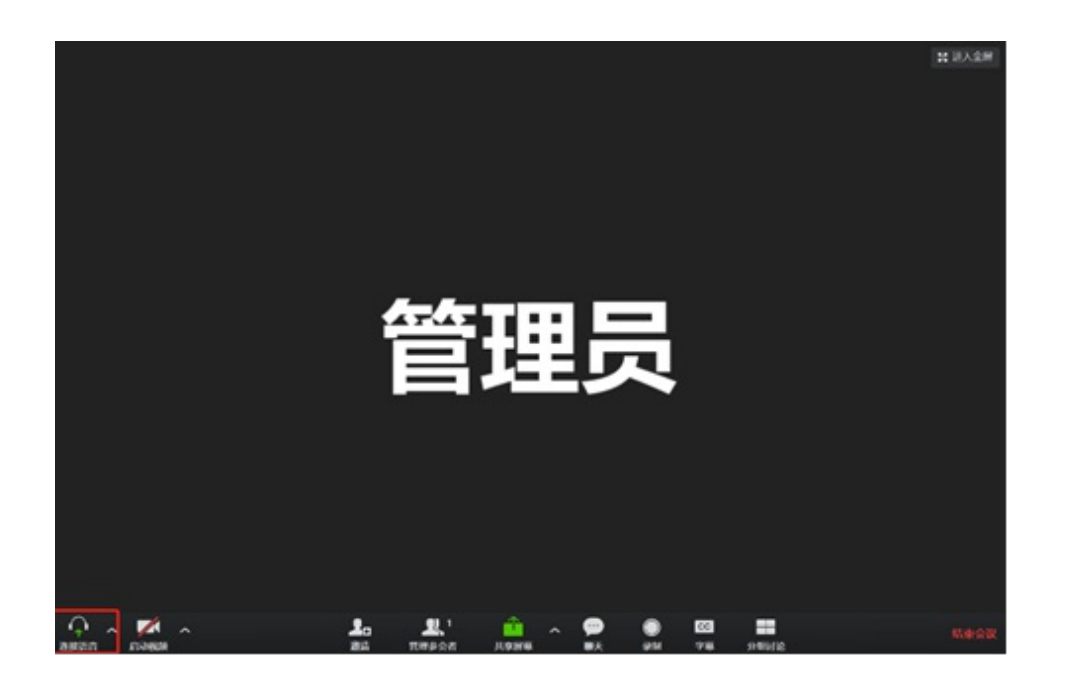

图 3 (示例)

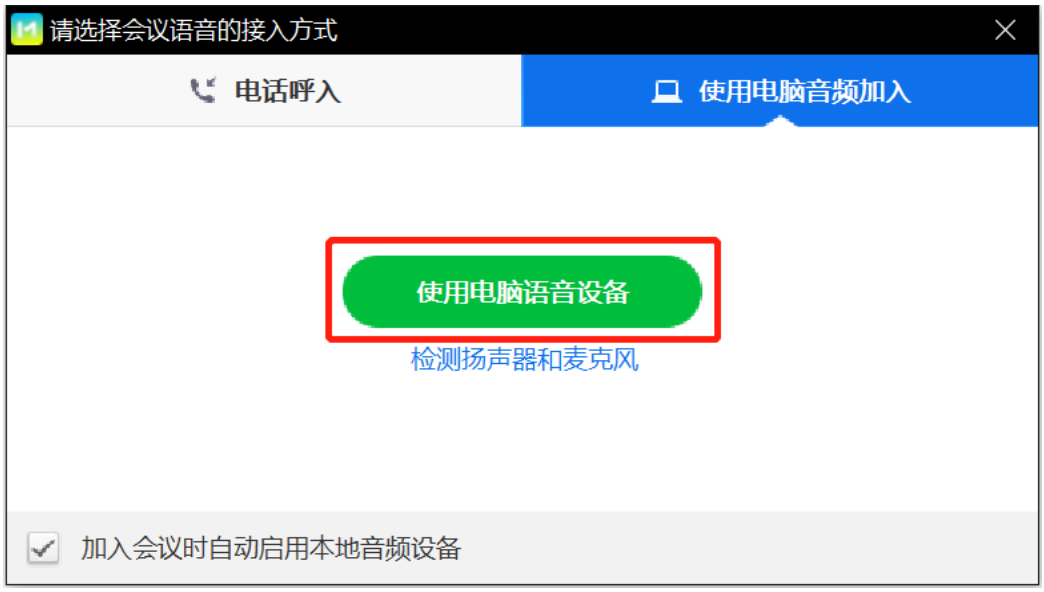

图 4 (示例)

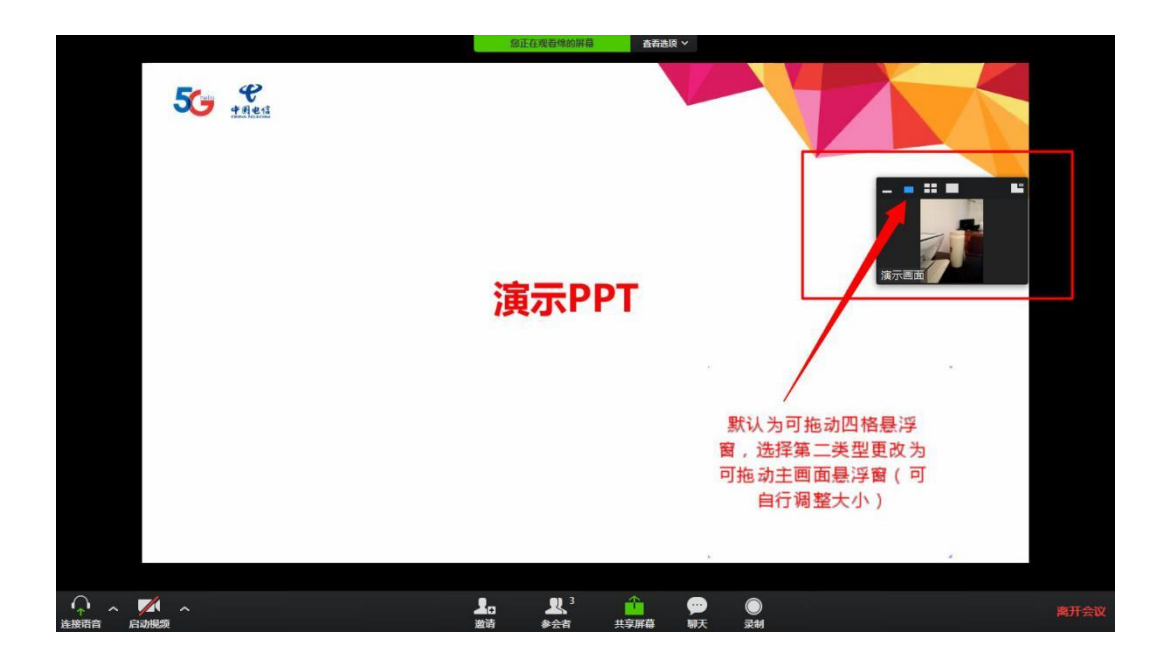

图 5 (示例)

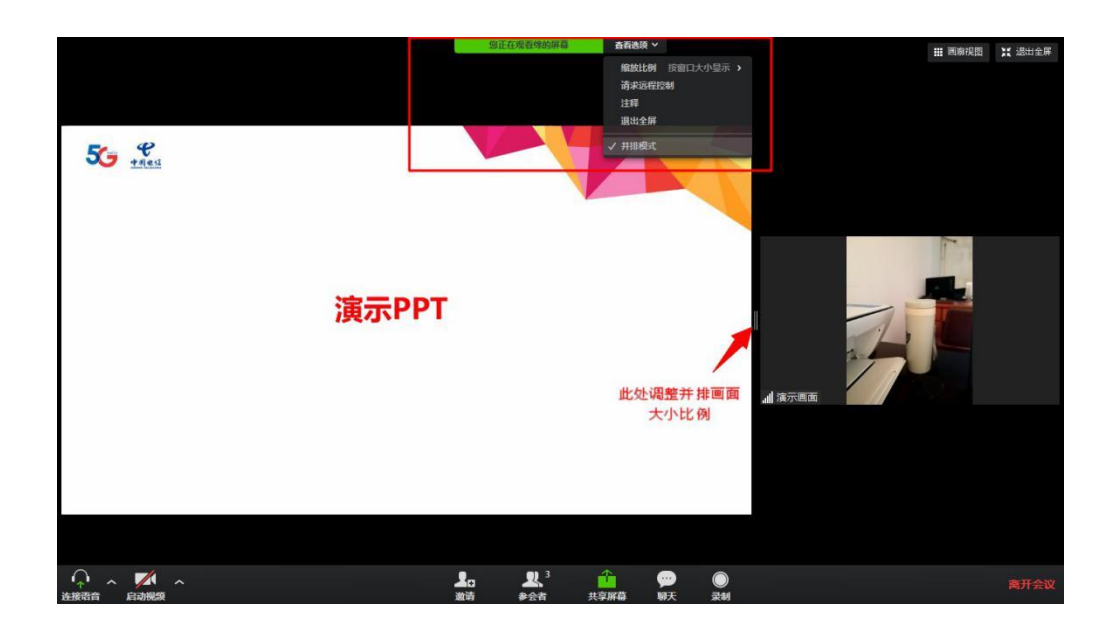

图 6 (示例)

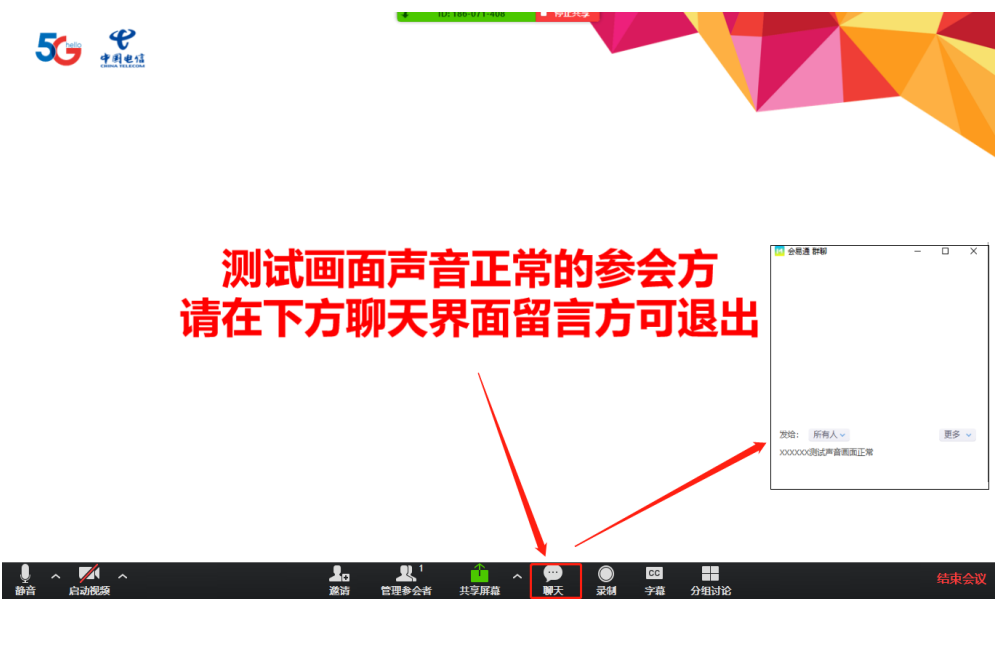

图7(示例)